# セットアップ ガイド **Inspiron™**

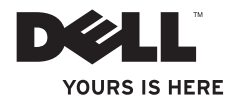

# セットアップ ガイド **Inspiron™**

法令遵守モデル:W01B 認可タイプ:W01B001

## メモ、注意、警告

■■ メモ:コンピュータを使いやすくするための重要な情報を説明しています。

警告: ハードウェアの損傷またはデータの損失の可能性あることを示し、問題を回避 する方法を説明しています。

#### 警告:警告とは、物的損害、けが、または死亡の原因となる可能性があることを示し ます。

Dell™ n シリーズコンピュータをご購入いただいた場合、本書の Microsoft ® Windows ® OS についての説明は 適用されません。

#### この文書の情報は、事前の通知なく変更されることがあります。

#### © 2009 すべての著作権は Dell Inc. にあります。

\_\_\_\_\_\_\_\_\_\_\_\_\_\_\_\_\_\_

Dell Inc. の書面による許可のない複製は、いかなる形態においても厳重に禁じられています。

本書に使用されている商標:Dell、DELL ロゴ、Inspiron、YOURS IS HERE、および DellConnect は Dell Inc. の 商標です。Intel、Pentium、および Celeron は、米国その他の国における Intel Corporation の登録商標であ り、Core は同社の商標です。Microsoft および Windows は、米国その他の国における Microsoft Corporation の登録商標です。Bluetooth は、Bluetooth SIG, Inc. 所有の登録商標であり、Dell Inc. はライセンスに基づいて 使用しています。

この文書では、上記記載以外の商標および会社名が使用されている場合があります。これらの商標や会社名 は、一切 Dell Inc. に所属するものではありません。

#### 2009年9月 P/N PCVN1 Rev. A00

# 目次

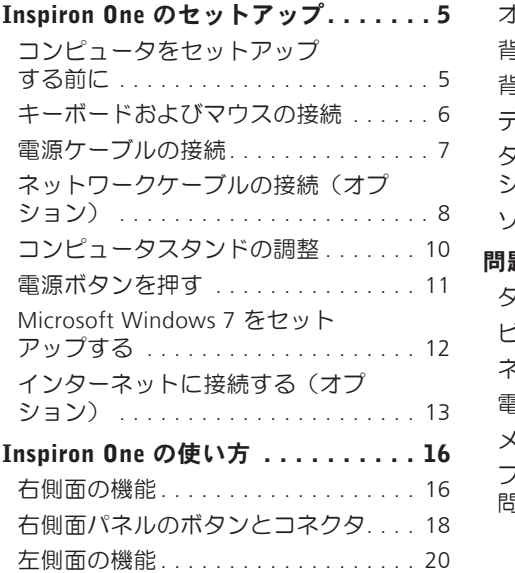

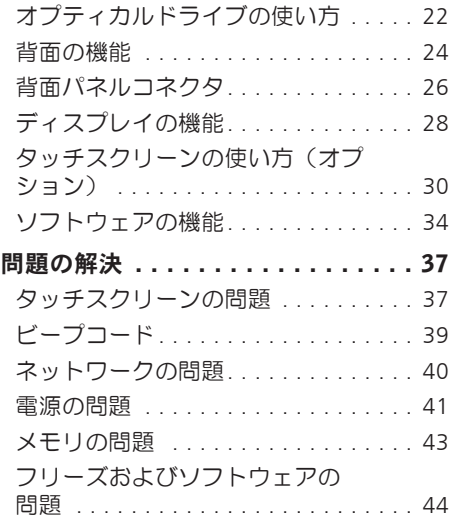

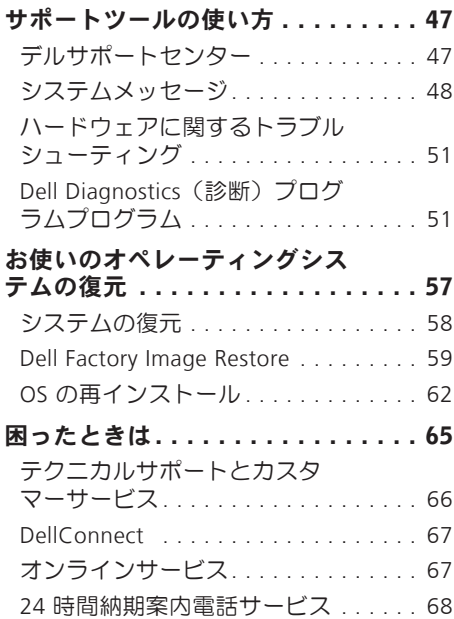

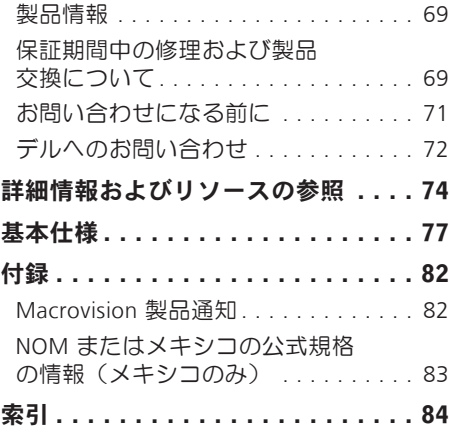

# <span id="page-6-0"></span>Inspiron One のセットアップ

本項では、Inspiron™ One 19T のセットアッ プについて説明します。

警告:本項の手順を開始する前に、コ ンピュータに付属しているガイドの安 全にお使いいただくための注意事項を お読みください。安全にお使いいただ くためのベストプラクティスの追加情 報に関しては、法令等の遵守ホーム ページ

www.dell.com/regulatory\_compliance をご覧ください。

■ メモ: コンピュータのサービスタグ がコンピュータの背面にあります。こ のコードは、デルサポートサイトにア クセスしたり、テクニカルサポートに 問い合わせたりするときにお使いのコ ンピュータを特定するために使用しま す。

# コンピュータをセットアッ プする前に

コンピュータを設置するときは、電源に近 いこと、右側のコントロール部や接続部を 操作しやすいこと、換気のよい場所である こと、さらにコンピュータを置く場所が 平らで安定していることを確認してくださ  $\mathcal{L}$ 

コンピュータ周辺の空気の流れが悪くなる と、Inspiron One がオーバーヒートするお それがあります。オーバーヒートを防ぐに は、コンピュータの背面に少なくとも 10.2 cm、コンピュータの側面に少なくとも 5.1 cm の空間を持たせることが必要です。 キャビネットや引き出しなど、閉ざされた 空間にコンピュータを設置して、電源を入 れることはしないでください。

<span id="page-7-0"></span>Inspiron One のセットアップ

## キーボードおよびマウスの接続

USB キーボードおよび USB マウスをコンピュータの USB コネクタに接続してください。

■■メモ: ワイヤレスキーボードおよびワイヤレスマウスをコンピュータと共に購入した 場合、USB レシーバを USB コネクタに接続してください。詳細に関しては、キーボー ドおよびマウスに付属のマニュアルを参照してください。

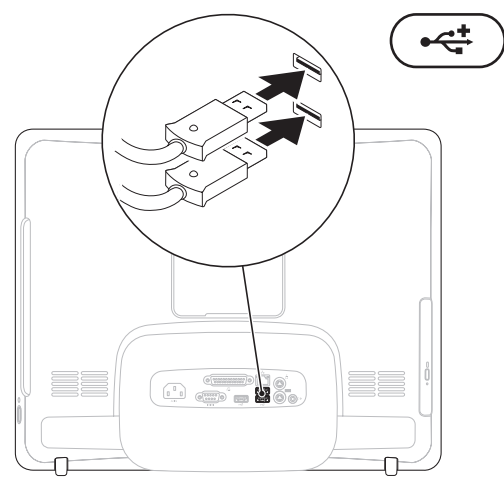

## <span id="page-8-0"></span>電源ケーブルの接続

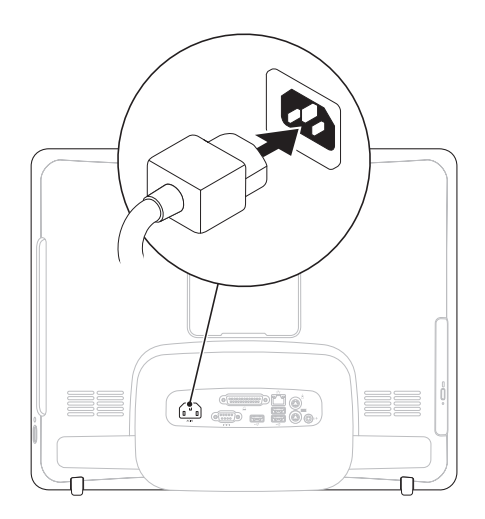

<span id="page-9-0"></span>Inspiron One のセットアップ

# ネットワークケーブルの接続(オプション)

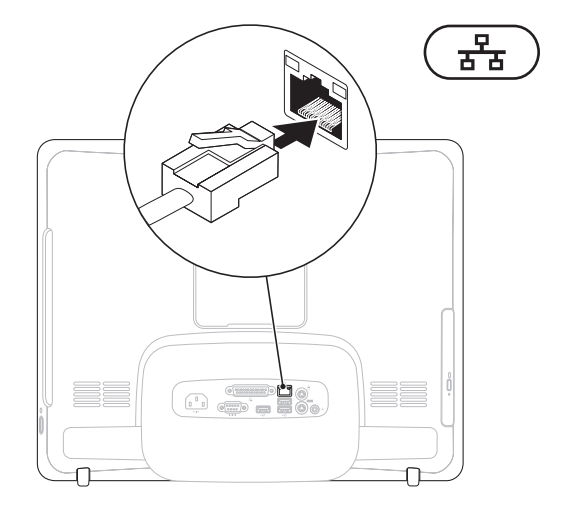

- ネットワーク接続がなくても、このコンピュータのセットアップを完了できますが、ケー ブル接続(家庭用ケーブルモデムやイーサネットジャックなど)を使用する既存のネット ワークまたはインターネット接続があれば、すぐにそれを接続できます。
- メモ: ネットワークコネクタに接続するには、イーサネットケーブル(RJ45 コネク タ)のみを使用してください。ネットワークコネクタに電話ケーブル(RJ11 コネク
	- タ)を接続しないでください。

コンピュータをネットワークやブロードバンドデバイスに接続するには、ネットワーク ケーブルの一方の端をネットワークポートやブロードバンドデバイスに接続します。ネッ トワークケーブルのもう一方の端を、コンピュータ背面にあるネットワークアダプタコネ クタ(RJ45 コネクタ)に接続します。カチッという感触があれば、ネットワークケーブル はしっかりと接続されています。

<span id="page-11-0"></span>Inspiron One のセットアップ

## コンピュータスタンドの 調整

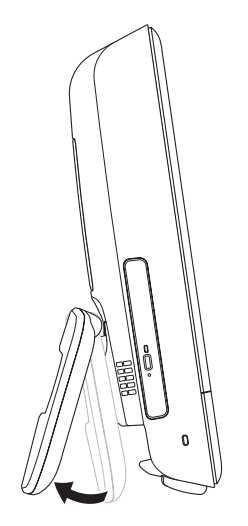

### 警告: スタンドを持ってコンピュータ を持ち運ばないでください。

**2 メモ: VESA 規格に基づいてコン** ピュータを壁に取り付けて使用する には、スタンドを閉じる必要がありま す。

スタンドを引いて、ディスプレイが見やす い角度になるように調整してください。ス タンドを開いたり閉じたりすると、カチッ という小さな音がします。このコンピュー タは UL 認定の VESA 壁面設置に対応してい ます。適切に取り付けるには、直径 4 mm、ピッチ 0.7、長さ 10.0 mm の長い ネジをそれぞれ 4 本使用してください。

# <span id="page-12-0"></span>電源ボタンを押す

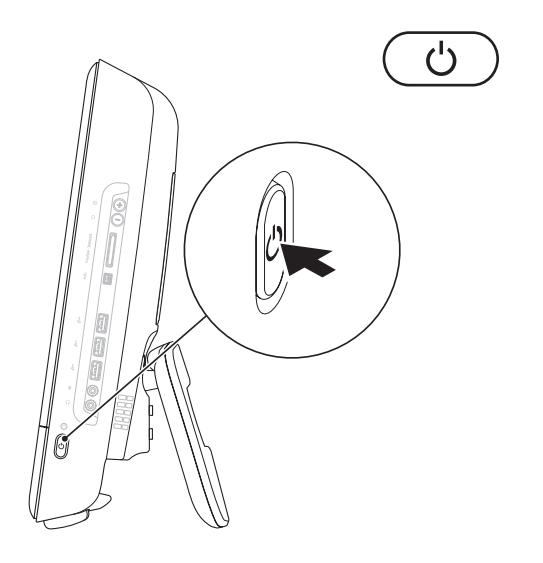

## <span id="page-13-0"></span>Microsoft Windows 7 をセット アップする

この Dell コンピュータには Microsoft® Windows® 7 オペレーティングシステムが 事前設定されています。Windows をはじ めて使用するときは、画面の説明に従って セットアップしてください。これは必須 の作業で、多少時間がかかる場合がありま す。Windows セットアップ画面には、使 用許諾契約書の同意、プリファレンスの設 定、インターネット接続のセットアップな ど、いくつかの手順が示されます。

- 警告: オペレーティングシステムのセ ットアッププロセスは中断しないでく ださい。中断すると、コンピュータが 使用不能になり、オペレーティングシ ステムの再インストールが必要になる ことがあります。
- メモ:コンピュータを最適なパフォー マンスでご使用いただくためには、お 使いのコンピュータ用の最新の BIOS お よびドライバを support.jp.dell.com か らダウンロードしてインストールする ことをお勧めします。

## <span id="page-14-0"></span>インターネットに接続する (オプション)

インターネットに接続するには、外付けモ デムまたはネットワーク接続、および ISP (インターネットサービスプロバイダ)が 必要です。

外付けの USB モデムまたはワイヤレス LAN アダプタが最初の注文に含まれていない場 合は、デルウェブサイト dell.com/jp から購 入できます。

### 有線接続のセットアップ

- **•** ダイヤルアップ接続を使用する場合は、 電話線をオプションの外付け USB モデ ムと壁の電話コネクタに接続してから、 インターネット接続をセットアップし ます。
- **•** DSL またはケーブル(衛星)モデム接続 を使用する場合のセットアップ手順につ いては、ご契約の ISP または携帯電話 サービスにお問い合わせください。

有線インターネット接続のセットアップを 完了するには、[14](#page-15-0) ページの「インターネ ット接続のセットアップ」の指示に従いま す。

### ワイヤレス接続のセットアップ

■ メモ:ワイヤレスルーターのセット アップについては、お使いのルーター に付属のマニュアルを参照してくださ  $\mathfrak{b}$ 

ワイヤレスインターネット接続を使用する には、その前にワイヤレスルータに接続す る必要があります。

ワイヤレスルーターへの接続をセットアッ プするには、次の手順を実行します。

- **1.** 開いているファイルをすべて保存してか ら閉じ、実行中のプログラムをすべて終 了します。
- 2. Start (スタート) **<sup>●</sup>** → Control Panel (コントロールパネル) → Network and Sharing Center(ネットワークと インターネット接続) → Connect to a network(ネットワークに接続) の順に クリックします。
- **3.** 画面の手順に従ってセットアップを完了 します。

### <span id="page-15-0"></span>インターネット接続のセットアップ

ISP および ISP が提供するオプションは国に よって異なります。各国で利用可能なオプ ションに関しては、ISP にお問い合わせく ださい。

過去にインターネットに正常に接続できて いたのに接続できない場合は、ISP のサービ スが停止している可能性があります。サー ビスの状態について ISP に確認するか、後 でもう一度接続してみてください。

ご契約の ISP 情報をご用意ください。ISP に登録していない場合は、Connect to the Internet (インターネットに接続する) ウィザードを利用すると簡単に登録できま す。

インターネット接続をセットアップするに は、次の手順に従います。

- **1.** 開いているファイルをすべて保存してか ら閉じ、実行中のプログラムをすべて終 了します。
- 2. Start (スタート) → Control Panel (コントロールパネル) の順にクリッ クします
- **3.** Network and Sharing Center(ネット ワークと共有センター)→ Set up a new connection or network(新しい接続また はネットワークのセットアップ)→ Connect to the Internet(インターネッ **トへの接続)**の順にクリックします。 Connect to the Internet(インターネッ トへの接続) ウィンドウが表示されま す。
- ■■ メモ:どの接続タイプを選択すべきか わからない場合は、選択についての説 明を表示します をクリックするか、ご 契約の ISP にお問い合わせください。

**4.** 画面の指示に従って、ISP から提供され たセットアップ情報を使用してセットア ップを完了します。

<span id="page-17-0"></span>本項では、Inspiron One のご利用可能な機能について説明します。

# 右側面の機能

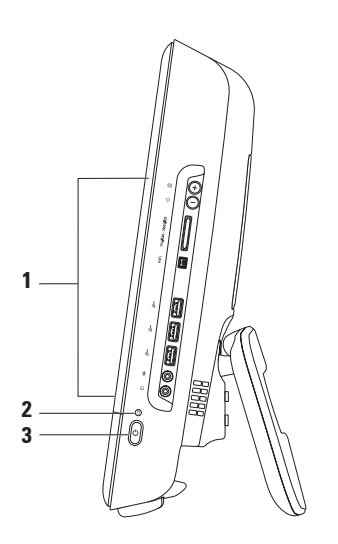

- **1** 右側面パネルのボタンとコネクタ 輝度を調整し、USB、オーディオ、およびその他 のデバイスのプラグを対応するコネクタに差し込みます。
- 2 D ∧ードドライブアクティビティライト コンピュータがデータの読み書きをし ている際に点灯します。ライトの点滅はハードドライブの動作を示します。

注意:データの損失を防ぐため、ハードドライブアクティビティライトが点滅し ている間は、コンピュータの電源を切ったり、コンピュータを移動したり、スタ ンドを調整したりしないでください。

- 3 <sup>| |</sup> 雷源ボタンおよびライト 雷源を入れたり切ったりするときに押します。この ボタンの中央にあるライトは、次の電源の状態を示します。
	- ●黄色の点灯 システム基板が初期化を開始できません。システム基板または雷源 装置に問題がある可能性があります。デルにお問い合わせください([72](#page-73-1) ページの 「デルへのお問い合わせ」を参照)
	- ●黄色の点滅 雷源投入時自己テスト(POST)中にエラーが検出されました。デル にお問い合わせください([72](#page-73-1) ページの「デルへのお問い合わせ」を参照)。
	- ●白色の点滅 コンピュータはスリープ状態になっています。
	- 白色の点灯 コンピュータの雷源が入っています。
	- **•** 消灯 コンピュータの電源がオフになっているか、休止状態になっています。

# <span id="page-19-0"></span>右側面パネルのボタンとコネクタ

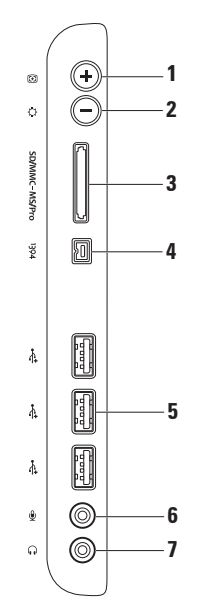

## 1 **3** | 白動調整ボタン — ディスプレイを入力ビデオ信号に自動調整します。

- 2 <sup>|</sup> ⇔ | <sub>輝度調整ボタン このボタンを押して「輝度」コントロールメニューにアクセ</sub> スし、+ (自動調整ボタン)または - (輝度調整ボタン)を使用して輝度を調整しま す。
- 3 SDIMMC MSIPro | 8-in-1 メディアカードリーダー 次のデジタルメモリカードに保存さ れたデジタル写真、音楽、ビデオ、文書を、簡単な操作で表示 / 共有できます。
	- **•** SD メモリカード **•** SDIO カード **•** メモリスティック **•** 高速 SD
	- **•** マルチメディアカード(MMC) **•** xD ピクチャカード **•** メモリスティック PRO **•** 高密度 SD
- 4 <sup>|1394</sup> IEEE 1394a コネクタ デジタルビデオカメラなどの高速シリアルマルチメデ ィアデバイスを接続します。
- **USB 2.0 コネクタ (3) マウス、キーボード、プリンタ、外付けドライ** ブ、MP3 プレーヤーなどの USB デバイスに接続します。
- 6 V → マイクまたはライン入カコネクタ マイクまたはオーディオプログラムで使用 する入力信号に接続します。
- **ヘッドフォンまたはライン出力コネクタ ヘッドフォンや、パワードスピー** カーまたはサウンドシステムを接続します。 メモ:パワードスピーカーまたはサウンドシステムに接続するには、コンピュータの 背面にあるライン出力コネクタを使用します。

# <span id="page-21-0"></span>左側面の機能

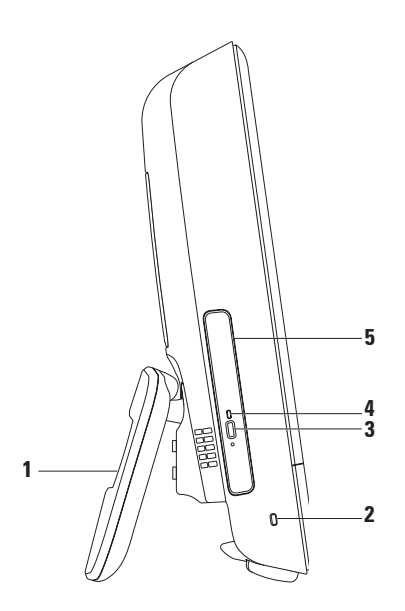

- **1** コンピュータスタンド コンピュータを安定させると共に、ディスプレイを見やす い角度に調整できます。
- **2** セキュリティケーブルスロット 市販のセキュリティケーブルをコンピュータに取 り付けます。
- **3** オプティカルドライブ取り出しボタン 押すとオプティカルドライブが開きます。
- **4** オプティカルドライブライト オプティカルドライブ取り出しボタンを押したとき や、ディスクが読み取られているときに点滅します。
- **5** オプティカルドライブ CD および DVD のみを再生または記録します。ディスクの 印刷面をこちら側に向けてディスクを挿入してください。

## <span id="page-23-0"></span>オプティカルドライブの使い方

警告: ディスクトレイを開閉するとき、トレイに対して力がかからないようにしてく ださい。ドライブを使用しないときは、トレイは閉じておいてください。

### 警告: ディスクを再生または記録している場合、コンピュータを動かさないでくださ い。

- **1.** 光学式ドライブの取り出しボタンを押します。
- **2.** ディスクの印刷面をこちら側に向けて、ディスクをスピンドルにきちんとはめ込みま す。
- **3.** オプティカルドライブトレイをドライブにゆっくり押し戻します。

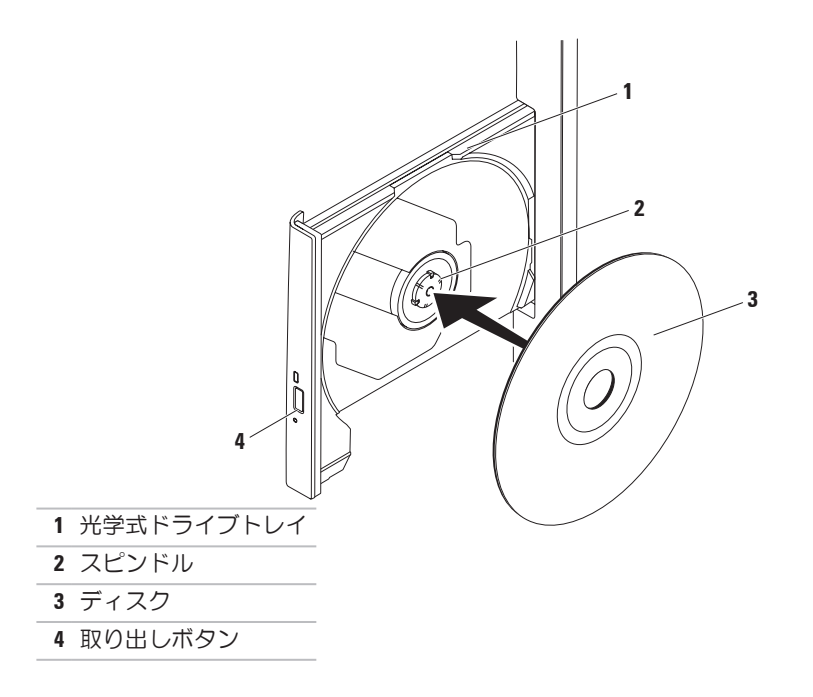

# <span id="page-25-0"></span>背面の機能

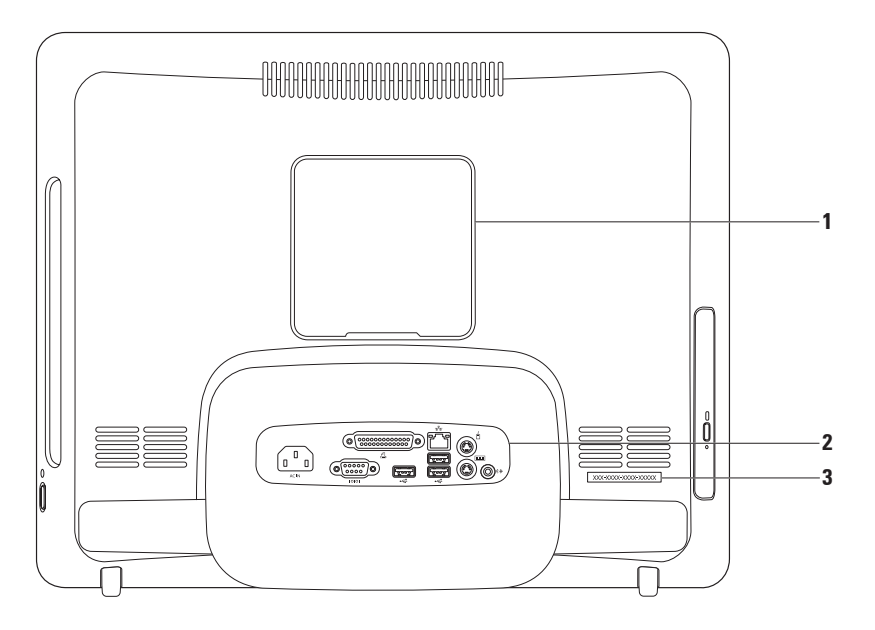

- **1** VESA 壁面設置カバー VESA 壁面設置ネジ穴のカバーです。VESA 壁面設置でコン ピュータを取り付けるときは、このカバーを外してください。各種 VESA 壁面設置の うちのいずれかを www.dell.com/jp からご購入いただけます。
- **2** 背面パネルコネクタ USB、オーディオ、およびその他のデバイスのプラグを対応 するコネクタに接続します。
- **3** サービスタグ / エクスプレスサービスコード support.jp.dell.com やテクニカルサ ポートへの問い合わせでコンピュータを特定するためにこれに記されている情報を 確認します。

# <span id="page-27-0"></span>背面パネルコネクタ

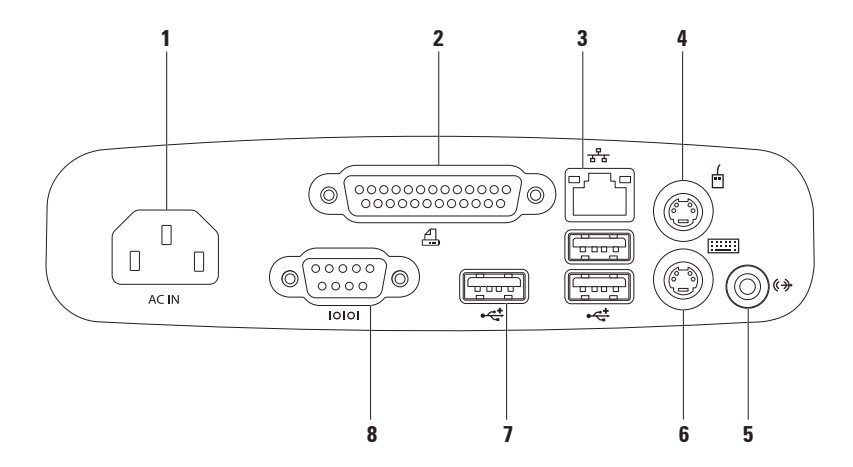

- 1 ACIN 雷源コネクタ 雷源ケーブルを接続します。このコネクタの形状はそれぞれ異 なります。
- 2 <sup>| △</sup> | パラレルコネクタ 古いプリンタやスキャナと接続します。
- 3 <sup>| お</sup> | ネットワークコネクタ 有線ネットワークを使用している場合にネットワーク やブロードバンドデバイスと接続します。コネクタの横にある 2 個のライトは、ワ イヤネットワーク接続のステータスと活動状況を示します。
- **4** │ □ │ PS/2 マウスコネクタ 標準 PS/2 マウスと接続します。
- 5 <sup>(4) </sup>ライン出力コネクタ パワードスピーカーまたはサウンドシステムと接続し ます。
- **6** PS/2 キーボード・コネクタ 標準 PS/2 キーボードと接続します。
- **7** →< USB 2.0 コネクタ (3) マウス、キーボード、プリンタ、外付けドライ ブ、MP3 プレーヤーなどの USB デバイスと接続します。

**8** シリアルコネクタ — 古いプリンタや外付けモデムと接続します。

<span id="page-29-0"></span>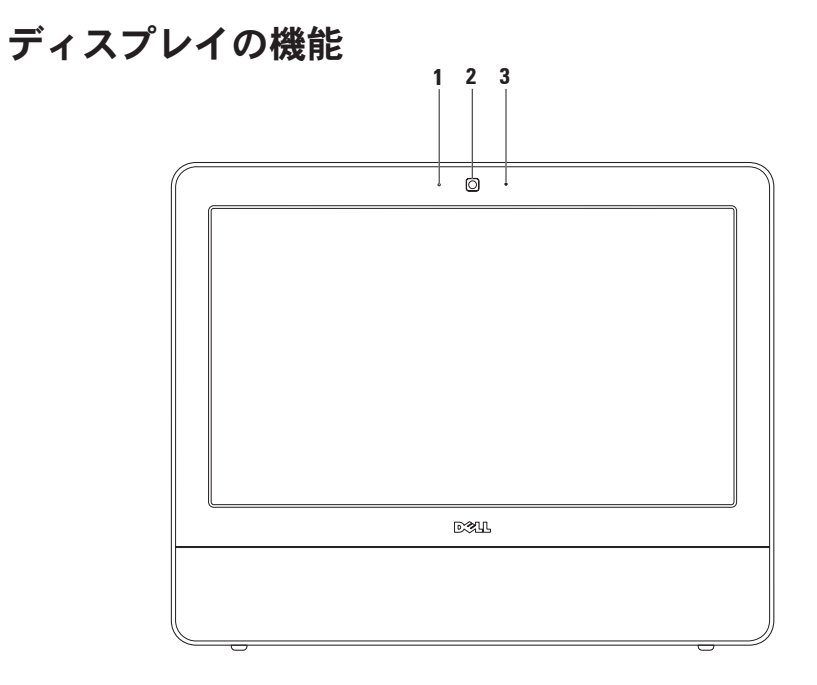

### カメラアクティビティインジケータ — カメラのオンとオフを示します。

カメラ — ビデオキャプチャ、会議、およびチャット用のビルトインカメラです。

マイク — ビデオチャットやボイス録音用に高品質のサウンドを提供します。

# <span id="page-31-0"></span>タッチスクリーンの使い方 (オプション)

Inspiron One のタッチスクリーン機能を使 用すると、お使いのコンピュータがインタ ラクティブなディスプレイに変身します。

## Dell Touch Zone

Dell Touch Zone ソフトウェアを起動する には、Start (スタート) ● → Dell Touch Zone をクリックします。

Dell Touch Zone では、次の機能にアクセス できます。

- **•** Picture Viewer ピクチャの表示、整 理、および編集を行います。
- **•** Dell Touch Cam 内蔵のカメラでホー ムビデオを取り込みます。インターネ ットに接続しているときは、ビデオを YouTube にアップロードできます。
- **•** Notes Creator キーボードまたは手書 きで入力したメモを作成できます。作成 したメモは、Dell Touch Zone に次回アク セスしたときに掲示板に表示されます。
- **•** Drum Zone 音楽に合わせてゲームを したり、電子音の打楽器を演奏したりし ます。
- **•** You Paint このソフトウェアを使っ て、画像を描いて色を塗ったり、写真を 編集したりします。
- **•** Games タッチを使って Windows の ゲームをします。
- **•** Music 音楽を再生したり、再生リス トを作成したり、アルバム、アーティス ト、または曲タイトルごとに音楽を参照 したりします。
- **•** Internet Explorer マルチタッチテクノ ロジを使ってインターネットを参照しま す。表示するリンクをタッチします。
- **•** Help タッチスクリーンの詳しい使い 方を参照するには、ヘルプ機能を使用し ます。

### タッチスクリーンのジェスチャー

■■ メモ:以下のジェスチャーの一部 は、Dell Touch Zone 以外では機能しな いことがあります。

### 拡大

画面コンテンツの表示を拡大 / 縮小でき ます。

ピンチ — 画面上で 2 本の指を開くよう に、または閉じるように動かすことで、拡 大または縮小できます。

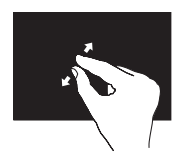

拡大:アクティブなウィ ンドウの表示を拡大する には、2 本の指を開くよ うに動かします。

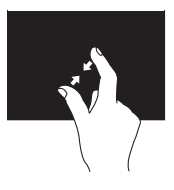

縮小:アクティブなウィ ンドウの表示を縮小する には、2 本の指を閉じる ように動かします。

長押し

右クリックをシミュレートすることで、追 加情報にアクセスできます。

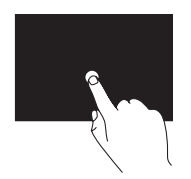

タッチスクリーン上で指 を押し続けると、コンテ キスト対応のメニューが 開きます。

フリック

指を弾く方向に応じて、コンテンツを前後 にめくります。

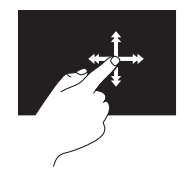

指を目的の方向にすばや く動かすと、アクティブ なウィンドウのコンテン ツ(本のページなど)が 次々にめくられます。ま た、イメージや再生リス ト内の曲などのコンテン ツを参照するときは、垂 直方向のフリックを使用 できます。

スクロール コンテンツをスクロールできます。

パン — 選択した対象の一部が表示されな いときに、中心を移動できます。

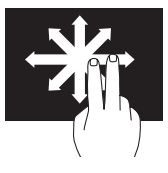

2 本の指を目的の方向に 動かすと、選択したオブ ジェクトの表示が移動し ます。

垂直スクロール — アクティブなウィンド ウ上で上方向または下方向にスクロールで きます。

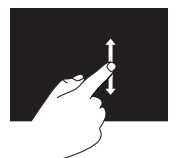

垂直スクロールを有効に するには、指を上または 下に動かします。

### 水平スクロール — アクティブなウィンド ウ上で左または右方向にスクロールでき ます。

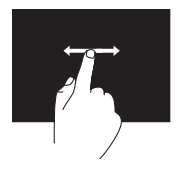

水平スクロールを有効に するには、指を左または 右に動かします。

ローテート

画面上のアクティブなコンテンツを回転さ せることができます。

ツイスト — 2 本の指を使ってアクティブ なコンテンツを 90 度回転できます。

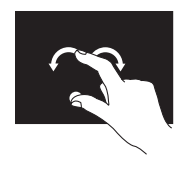

親指またはその他の指 を 1 か所に固定し、別 の指を右または左に弧を 描くようにして動かしま す。2 本の指を円を描く ように動かして、アクテ ィブなコンテンツを回転 させることもできます。

# <span id="page-35-0"></span>ソフトウェアの機能

■ メモ:本項で説明する機能の詳細 については、お使いのコンピュー タにインストールされた、または support.ip.dell.com/manuals にある 『Dell テクノロジガイド』を参照して ください。

### 生産性と通信

お使いのコンピュータで、プレゼンテーシ ョン、小冊子、グリーティングカード、フ ィルタ、表計算を作成することができま す またデジタル写直や画像の編集や表示 も可能です。お使いのコンピュータにイン ストールされているソフトウェアについて は、注文書で確認してください。

インターネットに接続した後は、ウェブサ イトへのアクセス、電子メールアカウント のセットアップ、ファイルのアップロード とダウンロード、およびその他の関連作業 を行えます。

## エンターテイメントとマルチメディ ア

お使いのコンピュータで、ビデオの再生、 ゲーム、オリジナル CD の作成、音楽の再 生やインターネットラジオ局の利用などが できます。オプティカルディスクドライブ は、複数のディスクメディア形式をサポー トしている可能性があります。

デジタルカメラや携帯電話などのポータブ ルデバイスから、写真やビデオファイルの ダウンロードやコピーができます。オプシ ョンのソフトウェアアプリケーションを使 用して、音楽ファイルやビデオファイルを 整理、作成し、それをディスクに記録した り、MP3 プレーヤーやハンドヘルドエン ターテイメントデバイスなどのポータブル 製品に保存したりすることができます。
### デスクトップのカスタマイズ

オペレーティングシステムにあるカスタマ イズオプションを使用して、デスクトップ の外観、解像度、壁紙、スクリーンセー バーなどを変更できます。

- **1.** デスクトップの何もない領域で右クリッ クします。
- 2. Personalize (カスタマイズ) をクリック すると、Change the visuals and sounds on your computer (コンピュータのビ ジュアルとサウンドの変更)ウィンドウ が開き、カスタマイズオプションの説明 が表示されます。

#### 電源設定のカスタマイズ

オペレーティングシステムの電源オプショ ンを使用して、お使いのコンピュータの電 源管理を設定できます。Dell コンピュー タにインストールされている Microsoft® Windows® オペレーティングシステムに は、次のオプションが用意されています。

- **•** Dell 推奨されるデフォルトの電源プ ランであり、デルの拡張機能を使用しま す。ユーザーの必要に応じてフルパ フォーマンスを提供し、非アクティブな 状態の間は電源を節約します。
- **•** Power saver(省電力)— システムのパ フォーマンスを低下させてコンピュータ の寿命を最大化し、コンピュータの使用 期間全体を通して使用される電力を削減 することにより、コンピュータの消費電 力を節約します。
- **•** Balanced(バランス)— 対応するハー ドウェアに対してエネルギーを消費する ことで、コンピュータのパフォーマンス のバランスを自動的に取ります。
- **•** High performance(高パフォーマン ス)— 実行されるアクティビティに合わ せてプロセッサの処理速度を調整し、シ ステムパフォーマンスを最大化すること により、最高レベルのシステムパフォー マンスが実現します。

### 新しいコンピュータへの情報の転送

新しいコンピュータにデータを転送するに は、次の手順に従います。

- **1.** Start(スタート) → Control Panel(コントロールパネル)→ Getting Started (はじめに)  $\rightarrow$  Transfer files from another computer(別のコン ピュータからファイルを転送)の順にク リックします。
- **2.** Windows Easy Transfer ウィザードの指 示に従います。

### データのバックアップ

コンピュータのファイルやフォルダは、定 期的にバックアップすることをお勧めしま す。

ファイルをバックアップするには、次の手 順に従います。

- 1. Start (スタート) <del>● →</del> Control Panel (コントロールパネル)→ Back Up and Restore(バックアップと復元) の順に クリックします。
- **2.** Set up backup(バックアップの設定) をクリックします。
- **3.** Configure Backup(バックアップの設 定)ウィザードの指示に従います。

<span id="page-38-0"></span>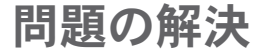

このセクションでは、コンピュータのトラ ブルシューティングについて説明します。 次のガイドラインを使用しても問題が解決 しない場合は、[47](#page-48-0) ページの「サポートツー ルの使用」または [72](#page-73-0) ページの「デルへの お問い合わせ」を参照してください。

### タッチスクリーンの問題 一部またはすべてのマルチタッチ機能が使 用できない —

●特定のタッチおよびマルチタッチ機能が 無効になっている可能性があります。 タ ッチおよびマルチタッチ機能を有効にす るには、システムトレイの Flicks (フリック) アイコンをダブルクリック します。Pen and Touch (ペンおよび タッチ) ウィンドウで、Touch(タッ チ) タブを選択し、 Use your finger as an input device (指を入力デバイスと して使用する) オプションと Enable multi-touch gestures and inking(マルチ タッチジェスチャーとインキングを有効 にする) オプションが選択されているこ とを確認します。

問題の解決

- **•**タッチスクリーンは出荷時調整済みで あるため、ユーザーが再調整する必要 はありません。タッチスクリーンを調 整する場合は、Start (スタート) ● → Control Panel(コントロールパネル)→ Table PC settings(タブレットPC 設 定)→ Calibrate...(調整)の順にク リックします。
- ■■ メモ:タッチスクリーンが適切に調整 されていない場合、感度が低下する可 能性があります。

タッチスクリーンの感度が低下した場合 — タッチスクリーンにタッチセンサーを妨害 する異物(付箋紙など)が付いている可能 性があります。異物を取り除くには、次の 操作を行います。

- **1.** コンピュータの電源を切ります。
- **2.** 電源コンセントから電源コードを外し ます。
- 注意:水や洗浄液をスプレーしてタッ チスクリーンを直接拭かないでくださ い。
- **3.** 糸くずの出ないきれいな布を使って(必 要に応じて、薄めた非摩耗性のクリー ナーまたは水を布にスプレーしてもかま いませんが、スクリーンにはスプレーし ないでください)タッチスクリーンの表 面と側面を拭き、汚れや指紋を取り除き ます。

# ビープコード

お使いのコンピュータの起動時に、エラー または問題が発生した場合、ビープ音が連 続して鳴ることがあります。この連続した ビープ音はビープコードと呼ばれ、問題を 特定します。ビープコードを書き留めて、 デルにお問い合わせください([72](#page-73-0) ページの 「デルへのお問い合わせ」を参照)。

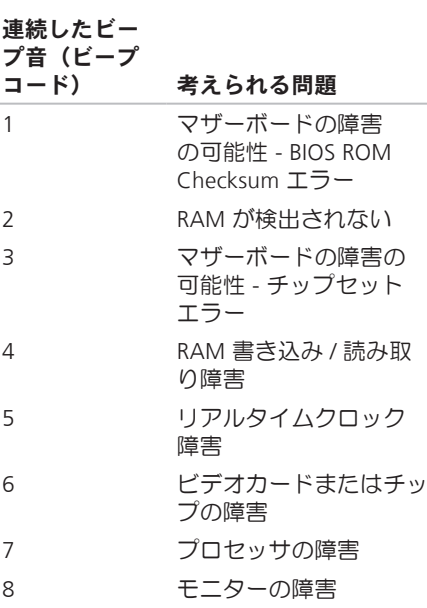

### ネットワークの問題

ワイヤレス接続

ワイヤレスネットワーク接続が失われた場 合 —

ワイヤレスルーターがオフラインになって いるか、コンピュータ上でワイヤレスが無 効になっています。

- **•** ワイヤレスルーターの電源がオンであ り、データソース(ケーブルモデムまた はネットワークハブ)に接続されている ことを確認します。
- **•** 電気的な干渉によってワイヤレス接続が ブロックまたは中断されている可能性が あります。コンピュータをワイヤレス ルーターのそばに移動してみます。
- **•** ワイヤレスルーターを接続し直します ([14](#page-15-0) ページの「ワイヤレス接続のセッ トアップ」を参照)。

#### 有線接続

有線ネットワーク接続が失われた場合 — ケーブルが外れているか、損傷していま す。

**•** ケーブルがしっかりと差し込まれ、損傷 を受けていないことを確認します。

内蔵ネットワークコネクタのリンク保全ラ イトで、接続が機能しているかどうかを確 認し、ステータスに関する情報を取得する ことができます。

リンク保全ライト

- **•** 緑色 10/100 Mbps ネットワークとコ ンピュータの間の接続が良好です。
- **•** 橙色 1000 Mbps ネットワークとコン ピュータ間の接続が良好です。
- **•** オフ コンピュータがネットワークへ の物理的な接続を検出していません。

#### ■■ メモ: ネットワークコネクタのリンク 保全ライトは、有線ネットワーク接続 についてのみ使用できます。リンク保 全ライトは、ワイヤレス接続のステー タスは示しません。

### 電源の問題

ある可能性もあります。

雷源ライトが消灯している場合 — コン ピュータの電源が切れているか、電力が供 給されていません。システム基板に問題が

- **•** 電源ボタンを押して通常の動作を再開し ます.
- **•雷源ケーブルが電源タップに接続されて** いる場合、電源タップがコンセントに接 続され電源タップがオンになっているこ とを確認します。また、電源保護装置、 電源タップ、電源延長ケーブルなどをお 使いの場合は、それらを取り外してコン ピュータに正しく電源が入るか確認し ます。
- **•雷気スタンドなどの別の電化製品で試し** て、コンセントが機能しているか確認し ます。
- **•** 問題を解決できない場合は、デルにお問 い合わせください([72](#page-73-0) ページの「デル へのお問い合わせ | を参照)

#### 電源ライトが白色に点灯していて、コン ピュータの反応が停止した場合 —

デルにお問い合わせください([72](#page-73-0) ページの 「デルへのお問い合わせ」を参照)

#### 電源ライトが白色で点滅している場合 —

コンピュータがスリープ状態になっていま す。キーボードのキーを押したり、マウス を動かしたり、電源ボタンを押したりする と、通常の動作が再開されます。

#### 雷源ライトが黄色に占灯している場合 —

システム基板が初期化を開始できません。 システム基板または電源装置に問題がある 可能性があります。サポートが必要な場 合、デルにお問い合わせください([72](#page-73-0) ペー ジの「デルへのお問い合わせ」を参照)。

#### 雷源ライトが黄色で占滅している場合 —

電源投入時自己テスト(POST)中にエラー が検出されました。ライトの点滅と共にエ ラーを示す 3 つの BIOS ビープコードが鳴 ります。サポートが必要な場合、デルにお 問い合わせください([72](#page-73-0) ページの「デルへ のお問い合わせ」を参照)。

電気的な干渉によってコンピュータが受信 できない場合 — 迷惑信号が他の信号を中 断またはブロックして妨害しています。電 気的な妨害の原因には、以下のものがあり ます.

- **•** 電源ケーブル、キーボードケーブル、お よびマウスの延長ケーブル。
- **•** 1 つの電源タップに接続されているデバ イスが多すぎる
- **•** 同じコンセントに複数の電源タップが接 続されている。

### メモリの問題

#### メモリ不足を示すメッセージが表示される 場合 —

- **•** 開いているファイルをすべて保存してか ら閉じ、使用していない実行中のプログ ラムをすべて終了して、問題が解決する か調べます。
- **•** メモリの最小要件については、ソフト ウェアのマニュアルを参照してくださ い。サポートが必要な場合、デルにお問 い合わせください([72](#page-73-0) ページの「デル へのお問い合わせ | を参照)
- **•** Dell Diagnostics(診断)プログラム を実行します([51](#page-52-0) ページの「Dell Diagnostics (診断) プログラム」を参 照)。

#### その他のメモリの問題が発生する場合 —

- **•** Dell Diagnostics(診断)プログラム を実行します([51](#page-52-0) ページの「Dell Diagnostics (診断) プログラム」を参 照)。
- **•** デルにお問い合わせください([72](#page-73-0) ページ の「デルへのお問い合わせ」を参照)。

# <span id="page-45-0"></span>フリーズおよびソフトウェ アの問題

コンピュータが起動しない場合 — 電源ケー ブルがコンピュータとコンセントにしっか りと接続されているか確認します。

#### プログラムの反応が停止した場合 —

プログラムを終了するには、次の手順に従 います。

1. <Ctrl><Shift><Esc> を同時に押します。

**2.** アプリケーション をクリックします。

**3.** 応答のないプログラムを選択します。

**4.** タスクの終了 をクリックします。

プログラムが繰り返しクラッシュする場 合 — ソフトウェアのマニュアルを参照しま す。必要に応じて、プログラムをアンイン ストールしてから再インストールします。

■ メモ:通常、ソフトウェアのインスト ール手順は、そのマニュアルまたは CD に収録されています。

コンピュータが応答しなくなるか、画面が 青色(ブルースクリーン)になった場合 —

警告: オペレーティングシステムのシ ャットダウンが実行できない場合、 データが失われるおそれがあります。

キーボードのキーを押したり、マウスを 動かしてもコンピュータが応答しない場合 は、コンピュータの電源が切れるまで、電 源ボタンを 8 ~ 10 秒以上押し続けます。 電源が切れたら、コンピュータを再起動し ます。

プログラムが以前の Microsoft® Windows® オペレーティングシステム向けに設計され ている場合 —

プログラム互換性ウィザードを実行しま す。プログラム互換性ウィザードでは、以 前のバージョンの Microsoft Windows オペ レーティングシステム環境と同様の環境で プログラムが実行されるように構成できま す。

- **1. Start (スタート) をクリックしま** す。
- **2.** 検索ボックスに 古いプログラムをこの バージョンの Windows で使用 と入力 し、Enter を押します。
- **3.** プログラム互換性ウィザードの指示に従 います。

その他のソフトウェアの問題が発生する場 合 —

- **•** エラーコードと問題の説明を書き留め て、デルにお問い合わせください([72](#page-73-0) ページの「デルへのお問い合わせ」を参 照)。
- **•** すぐにお使いのファイルのバックアップ を作成します
- **•** ウイルススキャンプログラムを使って、 ハードディスクドライブまたは CD を調 べます
- **•** 開いているファイルをすべて保存してか ら閉じ、実行中のプログラムをすべて終 了して、Start(スタート) メニュー からコンピュータをシャットダウンし ます。

問題の解決

- **•** トラブルシューティング情報について は、ソフトウェアのマニュアルを確認す るかソフトウェアの製造元に問い合わせ ます.
	- プログラムがお使いのコンピュータ にインストールされているオペレーテ ィングシステムに対応しているか確認 します。
	- お使いのコンピュータがソフトウェア を実行するのに必要な最小ハードウェ ア要件を満たしていることを確認しま す。詳細に関しては、ソフトウェアの マニュアルを参照してください。
	- プログラムが正しくインストールおよ び設定されているか確認します。
	- デバイスドライバがプログラムと拮抗 していないか確認します。
	- 必要に応じて、プログラムをアンイ ンストールしてから再インストール します。

# <span id="page-48-0"></span>デルサポートセンター

デルサポートセンターは、必要なサービ ス、サポート、およびシステム特有の情報 を見つけるのに役立ちます。

起動するには、タスクバーの タ アイコン をクリックします。

デルサポートセンターホームページには、 お使いのコンピュータのモデル番号、サー ビスタグ、エクスプレスサービスコード、 およびサービスの問い合わせ先情報が表示 されます。

デルサポートセンターホームページには次 の項目にアクセスするリンクもあります。

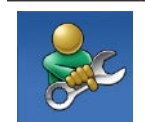

セルフヘルプ(トラブルシ ューティング、セキュリテ ィ、システムパフォーマン ス、ネットワーク / イン ターネット、バックアップ / リカバリ、および Windows オペレーティングシステ ム)

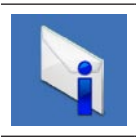

警告(テクニカルサポート によるお使いのコンピュー タに関する警告)

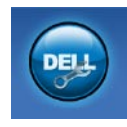

デルによるサポート (DellConnect™ によるテク ニカルサポート、カスタマ ーサービス、トレーニング とチュートリアル、デルヘ ルプデスクによるハウツー ヘルプ、および PC CheckUp によるオンラインスキャ ン)

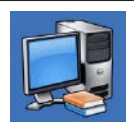

お使いのシステムについて (システムマニュアル、 保証情報、システム情報、 アップグレードとアクセサ リ)

デルサポートセンターおよび利用できるサ ポートツールの詳細については、 support.jp.dell.com の サービス タブをク リックしてください。

システムメッセージ

コンピュータに問題やエラーがある場合、 その原因と解決方法の特定に役立つシステ ムメッセージが表示されることがありま す。

■ メモ:受け取ったメッセージが次の例 にない場合は、オペレーティングシス テムのマニュアル、またはメッセー ジが表示されたときに実行されていた プログラムのマニュアルを参照して ください。この他、お使いのコンピ ュータにインストールされた、また は support.jp.dell.com/manuals にある 『Dell テクノロジガイド』を参照した り、サポートが必要な場合は [72](#page-73-0) ページ の「デルへのお問い合わせ」を参照し たりすることもできます。

警告:このシステムの前回の起動時にチェ ックポイント [nnnn] で障害が発生しまし た。この問題を解決するには、このチェッ クポイントをメモしてデルテクニカルサ ポートにお問い合わせください — 同じエ ラーによって、コンピュータは 3 回連続し て起動ルーチンを終了できませんでした。 サポートが必要な場合、デルにお問い合わ せください([72](#page-73-0) ページの「デルへのお問い 合わせ | を参照)

CMOS checksum error — マザーボードに 障害が発生しているか、または RTC バッテ リーの残量が低下している可能性がありま す。サポートが必要な場合、デルにお問い 合わせください([72](#page-73-0) ページの「デルへのお 問い合わせ」を参照)。

CPU fan failure — CPU ファンに障害が発 生しています。サポートが必要な場合、デ ルにお問い合わせください([72](#page-73-0) ページの 「デルへのお問い合わせ」を参照)。

Hard-disk drive failure — 電源投入時自己 テスト(POST)における HDD 障害の可能 性。サポートが必要な場合、デルにお問い 合わせください([72](#page-73-0) ページの「デルへのお 問い合わせ」を参照)。

Hard-disk drive read failure — HDD 起動テ スト中に HDD 障害が発生した可能性があり ます。サポートが必要な場合、デルにお問 い合わせください([72](#page-73-0) ページの「デルへの お問い合わせ | を参照)

Keyboard failure — キーボードの障害また はケーブルが外れています。ケーブルを差 し込み直しても問題が解決しない場合は、 キーボードを交換してください。

No boot device available — ハードドライブ 上に起動可能なパーティションが存在しな い、ハードドライブケーブルがしっかりと 接続されていない、または起動可能なデバ イスが存在しません。

- **•** ハードドライブが起動デバイスの場合、 ケーブルがドライブに適切に取り付けら れていて、起動デバイスとしてパーテ ィション分割されていることを確認し ます.
- **•** セットアップユーティリティを起動し、 起動順序の情報が正しいかどうかを確認 します(お使いのコンピュータのハード ドライブまたは

support.jp.dell.com/manuals にある

『Dell テクノロジガイド』を参照)。

No timer tick interrupt — システム基板上 のチップが誤動作しているか、マザーボー ドの障害の可能性があります。サポートが 必要な場合、デルにお問い合わせください ([72](#page-73-0) ページの「デルへのお問い合わせ」を 参照)。

USB over current error — USB デバイスを 取り外します。お使いの USB デバイスが 正しく機能するための電力が不足していま す。外部電源を USB デバイスに接続する か、デバイスに USB ケーブルが 2 本ある場 合は、両方を接続してください。

警告 - ハードディスクドライブの自己監視 システムには、パラメーターが通常の動作 範囲を超えていることがレポートされてい ます。デルでは、データを定期的にバック アップすることをお勧めします。範囲外の パラメーターは、潜在的なハードディスク ドライブの問題を示す場合とそうでない場 合があります — S.M.A.R.T エラー、ハード ディスクドライブ障害の可能性。サポート が必要な場合、デルにお問い合わせくださ い([72](#page-73-0) ページの「デルへのお問い合わせ」 を参照)。

## ハードウェアに関するトラ ブルシューティング

デバイスが OS のセットアップ中に検知さ れない、または、検知されても設定が正し くない場合は、ハードウェアに関するトラ ブルシューティングを利用して OS とハー ドウェアの不適合の問題を解決できます。

ハードウェアに関するトラブルシューテ ィングを開始するには、次の手順に従いま す。

- 1. Start (スタート) <del>+ →</del> Help and Support(ヘルプとサポート) をクリッ クします。
- **2.** 検索フィールドに ハードウェアトラブル シューティング と入力し、<Enter> を 押して検索を開始します。
- **3.** 検索結果のうち、問題を最もよく表して いるオプションを選択し、残りのトラブ ルシューティング手順に従います。

# <span id="page-52-0"></span>Dell Diagnostics (診断) プログラムプログラム

コンピュータに問題が発生した場合、デ ルテクニカルサポートに問い合わせる前 に、[44](#page-45-0) ページの「フリーズおよびソフトウ ェアの問題」のチェック事項を実行し、Dell Diagnostics (診断) プログラムを実行して ください。

作業を始める前に、これらの手順を印刷し ておくことをお勧めします。

- メモ: Dell Diagnostics(診断)プログ ラムは Dell コンピュータでのみ動作し ます。
- メモ:Drivers and Utilities (ドライバお よびユーティリティ)ディスクはオプ ションなので、出荷時にすべてのコン ピュータに付属しているわけではあり ません。

Comprehensive Specifications(全体の仕 様) でコンピュータの構成情報を参照し、 テストするデバイスがセットアップユーテ ィリティに表示され、アクティブであるこ とを確認します。

Dell Diagnostics (診断) プログラムを、 ハードディスクドライブまたはお使いのコ ンピュータに付属する Drivers and Utilities (ドライバおよびユーティリティ)ディス クから起動します。

#### Dell Diagnostics(診断)プログラム をハードドライブから起動する場合

Dell Diagnostics (診断) プログラムは、 ハードドライブの診断ユーティリティ用隠 しパーティションに格納されています。

- メモ: コンピュータの画面に画像が表 示されない場合は、デルにお問い合わ せください([72](#page-73-0) ページの「デルへのお 問い合わせ」を参照)。
- **1.** コンピュータが、正常に機能しているこ とが確認済みのコンセントに接続されて いることを確かめます。
- **2.** コンピュータの電源を入れます(または 再起動します)。
- **3.** DELL™ のロゴが表示されたら、すぐに <F12> を押します。起動メニューから Diagnostics (診断) プログラム を選択 し、<Enter> を押します。コンピュー タでは、起動前システムアセスメント (PSA)が起動されます。

■■ メモ:キーを押すタイミングが遅れ てオペレーティングシステムのロゴ が表示されてしまったら、Microsoft® Windows® デスクトップが表示される までそのまま待機し、コンピュータを シャットダウンして操作をやり直して ください。

■■ メモ:診断ユーティリィティパー ティションが見つからないことを知 らせるメッセージが表示された場合 は、Drivers and Utilities(ドライバおよ びユーティリティ)ディスクから Dell Diagnostics (診断) プログラムを実行 します。

- PSA が起動した場合は、次の手順に従いま す。
	- a. PSA によってテストの実行が開始さ れます。
	- b. PSA が正常に完了すると、次のメ ッセージが表示されます。「No problems have been found with this system so far. Do you want to run the remaining memory tests?This will take about 30 minutes or more.Do you want to continue?(Recommended).(この システムで問題は検出されませんでし た。残りのメモリテストを実行します か ? これには 30 分以上かかりま す。続行しますか ? (推奨))」

c. メモリに関する問題がある場合は <y> を押し、ない場合は <n> を押しま す。

次のメッセージが表示されます。 「Booting Dell Diagnostic Utility Partition.Press any key to continue.(Dell 診断 ユーティリティパーティションの起動 中。いずれかのキーを押すと続行しま す。)」

d. 任意のキーを押して、Choose An Option (オプションの選択) ウィン ドウを表示します。

PSA が起動しない場合は、次の手順に従い ます。

任意のキーを押してハードドライブ上の 診断ユーティリティパーティションから Dell Diagnostics (診断) プログラムを起動 し、Choose An Option(オプションの選 択)ウィンドウを表示します。

**4.** 実行するテストを選択します。

- **5.** テスト中に問題が検出されると、エラー コードと問題の説明を示したメッセージ が画面に表示されます。エラーコードと 問題の説明を書き留めて、デルにお問い 合わせください([72](#page-73-0) ページの「デルへ のお問い合わせ」を参照)。
- メモ: お使いのコンピュータのサービ スタグは、各テスト画面の上部にあり ます。サービスタグは、デルに問い合 わせたときに、コンピュータを特定す るのに役立ちます。

**6.** テストが完了したら、テスト画面を閉 じて、Choose An Option(オプション の選択)ウィンドウに戻ります。Dell Diagnostics (診断) プログラムを終 了し、コンピュータを再起動するに は、Exit(終了)をクリックします。

Drivers and Utilities(ドライバおよ びユーティリティ)ディスクから Dell Diagnostics (診断) プログラム を起動する

- **1.** Drivers and Utilities(ドライバおよびユー ティリティ)ディスクを挿入します。
- **2.** コンピュータをシャットダウンして、 再起動します。DELL ロゴが表示された ら、すぐに <F12> を押します。
- ■■ メモ:キーを押すタイミングが遅れ てオペレーティングシステムのロゴ が表示されてしまったら、Microsoft® Windows® デスクトップが表示される までそのまま待機し、コンピュータを シャットダウンして操作をやり直して ください。
- メモ:次の手順によって、起動順序が 1 回だけ変更されます。次回の起動時 には、コンピュータはセットアップ ユーティリティで指定したデバイスに 従って起動します。

- **3.** 起動デバイスのリストが表示された ら、CD/DVD/CD-RW をハイライト表示 して <Enter> を押します。
- **4.** 番号の付いたリストから Run the 32 Bit Dell Diagnostics を選択します。複数の バージョンがリストにある場合は、コ ンピュータに適切なバージョンを選択し ます。
- **5.** 実行するテストを選択します。
- **6.** テスト実行中に問題が検出されると、エ ラーコードと問題の説明を示したメッ セージが表示されます。エラーコードと 問題の説明を書き留めて、デルにお問い 合わせください([72](#page-73-0) ページの「デルへ のお問い合わせ」を参照)。
- ■■ メモ: お使いのコンピュータのサービ スタグは、各テスト画面の上部にあり ます。サービスタグは、デルに問い合 わせたときに、コンピュータを特定す るのに役立ちます。
- **7.** テストが完了したら、テスト画面を閉じ て Choose An Option(オプションの選 択) ウィンドウに戻ります。
- **8.** Dell Diagnostics (診断)プログラムを終 了するには、またコンピュータを再起動 するには、Exit (終了) をクリックし ます.
- **9.** Drivers and Utilities(ドライバおよびユー ティリティ)ディスクを取り出します。

次の方法で、お使いのオペレーティングシ ステムを復元することができます。

- **•** システムの復元は、データファイルに影 響を与えることなく、コンピュータを以 前の動作状態に戻します。データファイ ルを保護しながら、オペレーティングシ ステムを復元する最初の解決策として、 システムの復元を使用してください。
- **•** Dell Factory Image Restore は、お使いの ハードディスクドライブをコンピュータ ご購入時の動作状態に戻します。この手 順はハードディスクドライブ内の全デー タを永久に削除し、またコンピュータを 受け取った後にインストールしたプログ ラムもすべて削除します。Dell Factory Image Restore は、システムの復元を実 行してもオペレーティングシステムの問 題が解決しなかった場合にのみ使用して ください。

**•** コンピュータに Operating System(オペ レーティングシステム)ディスクが付属 している場合は、このディスクを使用し てオペレーティングシステムを復元でき ます。ただし、Operating System(オペ レーティングシステム)ディスクを使用 した場合も、ハードドライブ上のデータ はすべて削除されます。この Operating System (オペレーティングシステム)デ ィスクは、システムの復元や Dell Factory Image Restore を実行してもオペレーテ ィングシステムの問題を解決できなかっ た場合にのみ使用してください。

## <span id="page-59-0"></span>システムの復元

ハードウェア、ソフトウェア、またはその 他のシステム設定を変更したために、コン ピュータが正常に動作しなくなってしまっ た場合は、Windows オペレーティングシス テムのシステムの復元オプションを使用し て、コンピュータを以前の動作状態に復元 することができます(データファイルへの 影響はありません)。システムの復元オプ ションによってコンピュータに行なわれる 変更は、完全に元に戻すことが可能です。

- 注意:データファイルの定期的なバッ クアップを行ってください。システム の復元は、データファイルを監視した り、データファイルを復元したりしま せん。
- メモ:以下の手順は、Windows のデフ ォルト表示用です。お使いの Dell ™ コ ンピュータを Windows クラシック表示 に設定してある場合、この手順に適用 されないことがあります。

#### システムの復元の開始

- 1. Start (スタート) をクリックしま す。
- **2.** 検索の開始 ボックスに システムの復元 と入力し、<Enter> を押します。
- メモ:User Account Control(ユーザー アカウント制御) ウィンドウが表示さ れる場合があります。お客様がコン ピュータの管理者の場合は、Continue (続行) をクリックします。管理者で ない場合は、管理者に問い合わせて目 的の操作を続行します。
- **3. Next (次へ)** をクリックして、画面に表 示される指示に従います。

システムの復元を実行しても問題が解決し なかった場合は、最後に行ったシステムの 復元を取り消すことができます。

#### 最後のシステムの復元を元に戻す

- ■■ メモ:最後に行ったシステムの復元 を取り消す前に、開いているファイル をすべて保存してから閉じ、実行中の プログラムをすべて終了します。シス テムの復元が完了するまで、いかなる ファイルまたはプログラムも変更した り、開いたり、削除したりしないでく ださい。
- 1. Start (スタート) をクリックしま す。
- **2.** 検索の開始 ボックスに システムの復元 と入力し、<Enter> を押します。
- **3.** Undo my last restoration(以前の復元を 取り消す)を選択して、Next (次へ)を クリックします。

## Dell Factory Image Restore

- 注意:Dell Factory Image Restore を 使用すると、ハードドライブ上のデー タが完全に削除され、コンピュータ購 入後にインストールしたアプリケー ションがすべて削除されます。できる 限り、このオプションを使用する前に すべてのデータをバックアップするよ うにしてください。Dell Factory Image Restore は、システムの復元を実行して もオペレーティングシステムの問題が 解決しなかった場合にのみ使用してく ださい。
- **メモ: Dell Factory Image Restore** は、Operating System(オペレーティン グシステム)ディスクを使用してハー ドディスクドライブがフォーマットま たはパーティション分割されている場 合は利用できません。

 $\mathbb Z$  メモ: Dell Factory Image Restore は、一 部の地域、一部のコンピュータでは利 用できません。

Dell Factory Image Restore は、お使いのオ ペレーティングシステムを復元するための 最終手段としてのみ使用してください。こ のオプションを実行すると、お使いのハー ドディスクドライブはコンピュータご購入 時の状態に戻ります。コンピュータを受け 取られてから追加された、データファイル を含むどのようなプログラムやファイルも 永久にハードディスクディスクドライブか ら削除されます。データファイルには、コ ンピュータ上の文書、表計算、メール メッセージ、デジタル写真、ミュージック ファイルなどが含まれます。Factory Image Restore を使用する前にすべてのデータを バックアップレてください。

- Dell Factory Image Restore の実行
- **1.** コンピュータの電源を入れます。Dell ロ ゴが表示されたら、<F8> を数回押して Advanced Boot Options(詳細ブートオ プション) ウィンドウを表示します。
- メモ: キーを押すタイミングが遅れ て OS のロゴが表示されてしまった ら、Microsoft® Windows® デスクトップ が表示されるまでそのまま待機し、コ ンピュータをシャットダウンして操作 をやり直してください。
- **2.** Repair Your Computer(お使いのコン ピュータの修復) を選択します。
- **3.** System Recovery Options(システム回 復オプション) ウィンドウが表示され ます。
- **4.** キーボードレイアウトを選択して、Next (次へ) をクリックします。

- **5.** 回復オプションにアクセスするには、 ローカルユーザーとしてログオンしま す。コマンドプロンプトにアクセスす るために、ユーザー名 フィールドに administrator と入力し、OK をクリ ックします。
- **6.** Dell Factory Image Restore をクリック します。Dell Factory Image Restore の 初期画面が表示されます。
- ■■ メモ:コンピュータの構成によって は、Dell Factory Tools(デルファク トリーツール)、Dell Factory Image Restore の順序で選択しなければならな い場合もあります。
- **7. Next (次へ)** をクリックします。 Confirm Data Deletion(データ削除の確 認)画面が表示されます。
- **レメモ: Factory Image Restore を続行し** ない場合は、Cancel (キャンセル) を クリックします。
- **8.** ハードドライブの再フォーマット、およ びシステムソフトウェアの工場出荷時 の状態への復元を続行するかどうかを 確認するチェックボックスをオンにし て、Next(次へ)をクリックします。
	- 復元処理が開始されます。復元処理が完 了するまで 5 分以上かかる場合がありま す。オペレーティングシステムおよび工 場出荷時にインストールされたアプリ ケーションが工場出荷時の状態に戻る と、メッセージが表示されます。
- **9. Finish(完了)**をクリックしてコン ピュータを再起動します。

## OS の再インストール

#### 作業を開始する前に

新しくインストールしたドライバの問題を 解消するために Windows オペレーティング システムを再インストールすることを検討 する前に、Windows デバイスドライバの ロールバックを試してみます。

デバイスドライバをロールバックするに は、次の手順に従います。

- **1. Start (スタート) をクリックしま** す。
- 2. Computer (コンピュータ) を右クリッ クします。
- **3.** Properties(プロパティ)→ Device Manager (デバイスマネージャー)の順 にクリックします。
- **4.** 新しいドライバをインストールしたデバ イスを右クリックし、Properties (プロ パティ) をクリックします。

**5.** Drivers(ドライバ) タブ → Roll Back Driver(ドライバのロールバック) をク リックします。

デバイスドライバのロールバックを実行し ても問題が解決されない場合、システムの 復元を使ってオペレーティングシステムを 新しいデバイスドライバがインストールさ れる前の動作状態に戻します。[58](#page-59-0) ページの 「システムの復元」を参照してください。

警告: この手順を実行する前に、お使 いのプライマリハードドライブのすべ てのデータファイルをバックアップし ます。標準的なハードドライブ構成に おいて、プライマリハードドライブは コンピュータによって 1 番目のドライ ブとして認識されます。

Windows を再インストールするには、以下 のアイテムが必要です。

- **•** デルの Operating System(オペレーティ ングシステム)ディスク
- **•** デルの Drivers and Utilities(ドライバお よびユーティリティ)ディスク
- メモ: Drivers and Utilities (ドライバお よびユーティリティ)ディスクには、 コンピュータの製造工程でプリインス トールされたドライバが収録されてい ます。デルの Drivers and Utilities(ドラ イバおよびユーティリティ)ディスク を使用して、必要なドライバをロード します。コンピュータを購入した地域 またはディスクの注文の有無によって は、デルの Drivers and Utilities(ドライ バおよびユーティリティ)ディスクお よび Operating System(オペレーティ ングシステム)ディスクがコンピュー タに付属していない場合があります。

#### Microsoft Windows の再インストー ル

再インストール処理を完了するには、1~2 時間かかることがあります。オペレーティ ングシステムを再インストールした後、デ バイスドライバ、アンチウイルスプログラ ム、およびその他のソフトウェアを再イン ストールする必要があります。

- **1.** 開いているファイルをすべて保存してか ら閉じ、実行中のプログラムをすべて終 了します。
- **2.** Operating System(オペレーティングシ ステム)ディスクを挿入します。
- **3.** Install Windows(Windows のインス トール) というメッセージが表示された ら、Exit(終了) をクリックします。
- **4.** コンピュータを再起動します。
- **5.** DELL ロゴが表示されたら、すぐに <F12> を押します。

- ■■ メモ:キーを押すタイミングが遅れ てオペレーティングシステムのロゴ が表示されてしまったら、Microsoft® Windows® デスクトップが表示される までそのまま待機し、コンピュータを シャットダウンして操作をやり直して ください。
- ■■ メモ:次の手順によって、起動順序が 1 回だけ変更されます。次回の起動時 には、コンピュータはセットアップ ユーティリティで指定したデバイスに 従って記動します。
- **6.** 起動デバイスのリストが表示された ら、CD/DVD/CD-RW Drive をハイライト 表示して <Enter> を押します。
- **7.** CD から起動 を実行するには、いずれか のキーを押します。画面の指示に従って インストールを完了します。

# 困ったときは

コンピュータに何らかの問題が発生した場 合は、問題の診断と解決のために次の手順 を行います。

- **1.** コンピュータで発生している問題に関す る情報および手順については、[37](#page-38-0) ペー ジの「問題を解決するには」を参照して ください。
- **2.** トラブルシューティングの詳細について は、『Dell テクノロジガイド』を参照し てください。
- **3.** Dell Diagnostics (診断) プログラムの実 行手順については、[51](#page-52-0) ページの「Dell Diagnostics (診断) プログラム」を参照 してください。
- **4.** [71](#page-72-0) ページの「Diagnostics(診断)チェッ クリスト」に記入してください。
- **5.** インストールとトラブルシューティング の手順については、デルサポートサイト support.jp.dell.com をご覧ください。デ ルサポートオンラインのより詳細なリス トについては、[67](#page-68-0) ページの「オンライ ンサービス」を参照してください。
- **6.** これまでの手順で問題が解決しない場合 は、[71](#page-72-1) ページの「お問い合わせになる 前に」を参照してください。
- メモ:デルサポートにお問い合わせに なるときは、コンピュータの電源を入 れてコンピュータの近くから電話をお かけください。サポート担当者がコン ピュータでの操作をお願いすることが あります。
- ■■ メモ:デルのエクスプレスサービス コードシステムをご利用できない国も あります。

デルのオートテレフォンシステムの指示に 従って、エクスプレスサービスコードを入 力すると、電話は適切なサポート担当者に 転送されます。エクスプレスサービスコー ドをお持ちでない場合は、Dell Accessories フォルダを開き、エクスプレスサービス コード アイコンをダブルクリックします。 その後は、表示される指示に従ってくださ  $\mathsf{U}\setminus\mathsf{A}$ 

■ メモ: これらのサービスはアメリカ合 衆国以外の地域では利用できない場合 があります。サービスが利用可能かど うかについては、各地のデル担当者に お問い合わせください。

# テクニカルサポートとカス タマーサービス

デル製品に関するお問い合わせは、デルの テクニカルサポートをご利用ください。サ ポートスタッフはコンピュータによる診断 を元にして正確な回答を迅速に提供しま す。

デルのテクニカルサポートへお問い合わ せになるときは、[71](#page-72-1) ページの「お問い合 わせになる前に」をお読みいただいた上 で、お住まいの地域の連絡先を参照する か、support.jp.dell.com をご覧ください。

# DellConnect

DellConnect™ は、簡単なオンラインアクセ スツールです。このツールの使用すること によって、デルのサービスおよびサポート は、お客様の監視の下でブロードバンド接 続を通じてコンピュータにアクセスして問 題の診断と修復を行うことができます。詳 細については、support.jp.dell.com にアク セスして DellConnect をクリックしてくだ さい。

# <span id="page-68-0"></span>オンラインサービス

Dell 製品およびサービスについては、次の ウェブサイトをご覧ください。

- **•** www.dell.com
- **•** www.dell.com/ap(アジア / 太平洋諸 国)
- **•** www.dell.com/jp(日本)
- www.euro.dell.com (ヨーロッパ)
- **•** www.dell.com/la(ラテンアメリカおよ びカリブ海諸国)
- **•** www.dell.ca(カナダ)

デルサポートへのアクセスには、次のウェ ブサイトおよび E-メールアドレスをご利用 ください。

デルサポートサイト

- **•** support.jp.dell.com
- **•** support.jp.dell.com (日本)
- support.euro.dell.com (ヨーロッパ)
- supportapi.dell.com (アジア太平洋)

### デルサポートの電子メールアドレス

- **•** mobile\_support@us.dell.com
- **•** support@us.dell.com
- **•** la-techsupport@dell.com(ラテンアメ リカおよびカリブ海諸国)
- **•** apsupport@dell.com(アジア太平洋地 域)

### デルのマーケティングおよびセール スの電子メールアドレス

- **•** apmarketing@dell.com(アジア / 太平 洋諸国のみ)
- sales\_canada@dell.com (カナダのみ)

### 匿名 FTP(file transfer protocol)

**•** ftp.dell.com

anonymous ユーザーとしてログイン し、パスワードにはご自分の電子メール アドレスを入力してください。

# 24 時間納期案内電話サー ビス

注文したデル製品の状況を確認するに は、support.jp.dell.com にアクセスする か、24 時間納期情報案内サービスにお問い 合わせください。音声による案内で、注文 について調べて報告するために必要な情報 をお伺いします。お住まいの地域の電話番 号については、[72](#page-73-0) ページの「デルへのお問 い合わせ」を参照してください。

欠品、誤った部品、間違った請求書などの 注文に関する問題がある場合は、デルカス タマーケアにご連絡ください。お電話の際 は、納品書または出荷伝票をご用意くだ さい。お住まいの地域の電話番号について は、[72](#page-73-0) ページの「デルへのお問い合わせ」 を参照してください。

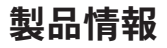

デルが提供しているその他の製品に関する 情報が必要な場合や、ご注文になりたい場 合は、デルウェブサイト www.dell.com/jp/ をご覧ください。お住まいの地域での電話 番号、または販売担当者の電話番号につい ては、[72](#page-73-0) ページの「デルへのお問い合わ せ」を参照してください。

# 保証期間中の修理および製 品交換について

修理と返品のいずれの場合も、返送するも のをすべて用意してください。

■■ メモ:製品をデルに返送する前に、 製品のハードドライブおよびその他の ストレージデバイスにあるデータを必 ずバックアップしてください。機密情 報、非公開情報、および個人情報はす べて削除し、CD や PC カードなどのリ ムーバブルメディアはすべて取り外し てください。返品される製品に含まれ るお客様の機密情報、非公開情報、個 人情報の流出、データの損失や破壊、 リムーバブルメディアの損傷や損失に 関して、デルは責任を負いません。

困ったときは

- **1.** はじめにデルの営業担当者にご連絡くだ さい。デルから製品返送用の RMA ナン バー(返却番号)をお知らせいたします ので梱包する箱の外側にはっきりとよく 分かるように書き込んでください。
- メモ:お住まいの地域の電話番号につ いては、[72](#page-73-0) ページの「デルへのお問い 合わせ」を参照してください。
- **2.** 納品書のコピーと返品理由を記入した書 面を同梱してください。
- **3.** 実行したテストと Dell Diagnostics から 出力されたエラーメッセージ([51](#page-52-0) ペー ジの「Dell Diagnostics(診断)プログラ ム」を参照)を記入した チェックリスト ([71](#page-72-0) ページの「Diagnostics(診断)チェ ックリスト | を参照) のコピーを同梱し てください。
- **4.** クレジットで返品する場合には、返品さ れる品目と共にすべてのアクセサリ(電 源ケーブル、ソフトウェア、マニュアル 等々)を含みます。
- **5.** 返却品一式は出荷時のシステム梱包箱か 同等の箱に梱包してください。
- ■■ メモ:送料はお客様のご負担となり ます。また、搬送中の紛失のリスクは お客様の責任となり、返品する製品に 保険をかける場合もお客様のご負担と なります。代金引換払い(Collect On Delivery = C.O.D.)は受け付けられま せん。
- メモ:上記要件のいずれかを欠く返品 は受け付けられず、そのまま返送させ ていただきます。
### <span id="page-72-0"></span>お問い合わせになる前に

■■ メモ: お電話の際は、エクスプレス サービスコードをご用意ください。エ クスプレスサービスコードを利用する と、デルのオートテレフォンシステム によって、より迅速にサポートが受け られます。また、コンピュータの背面 にあるサービスタグが必要な場合もあ ります。

必ず次の Diagnostics (診断) チェックリス トに記入してください。デルへお問い合わ せになるときは、できればコンピュータの 電源を入れて、コンピュータの近くから電 話をおかけください。キーボードからコマ ンドを入力したり、操作時に詳細情報を説 明したり、コンピュータ自体でのみ可能な 他のトラブルシューティング手順を試して みるようにお願いする場合があります。シ ステムのマニュアルがあることを確認して ください。

#### Diagnostics(診断)チェックリスト

- **•** 名前:
- **•** 日付:
- **•** 住所:
- **•** 電話番号:
- **•** サービスタグナンバー(コンピュータ背 面のバーコードの番号):
- **•** エクスプレスサービスコード:
- **返品番号(デルサポート担当者から提供** された場合):
- **•** オペレーティングシステムとバージョ  $\sim$
- **•** 周辺機器:
- **•** 拡張カード:
- ●ネットワークに接続されていますか? はい / いいえ
- **•** ネットワーク、バージョン、およびネッ トワークアダプタ:
- **•** プログラムとバージョン:

<span id="page-73-0"></span>オペレーティングシステムのマニュアルを 参照して、コンピュータの起動ファイルの 内容を確認してください。コンピュータに プリンタを接続している場合、各ファイル を印刷します。印刷できない場合、各ファ イルの内容を記録してからデルにお問い合 わせください。

- **•** エラーメッセージ、ビープコード、また は診断コード:
- **•** 問題点の説明と実行したトラブルシュー ティング手順:

### デルへのお問い合わせ

米国にお住まいの方は、800-WWW-DELL (800-999-3355)までお電話ください。

■■ メモ:お使いのコンピュータがイン ターネットに接続されていない場合 は、購入時の納品書、出荷伝票、請求 書、またはデルの製品カタログで連絡 先をご確認ください.

デルでは、オンラインまたは電話によるサ ポートとサービスのオプションを複数提供 しています。サポートやサービスの提供状 況は国や製品ごとに異なり、国 / 地域によ ってはご利用いただけないサービスもござ います。

デルのセールス、テクニカルサポート、ま たはカスタマーサービスへは、次の手順で お問い合わせいただけます。

- **1.** www.dell.com/contactdell にアクセスし ます。
- **2.** 国または地域を選択します。
- **3.** 必要なサービスまたはサポートのリンク を選択します。
- **4.** ご都合の良いお問い合わせの方法を選択 します。

# <span id="page-75-0"></span>詳細情報およびリソースの参照

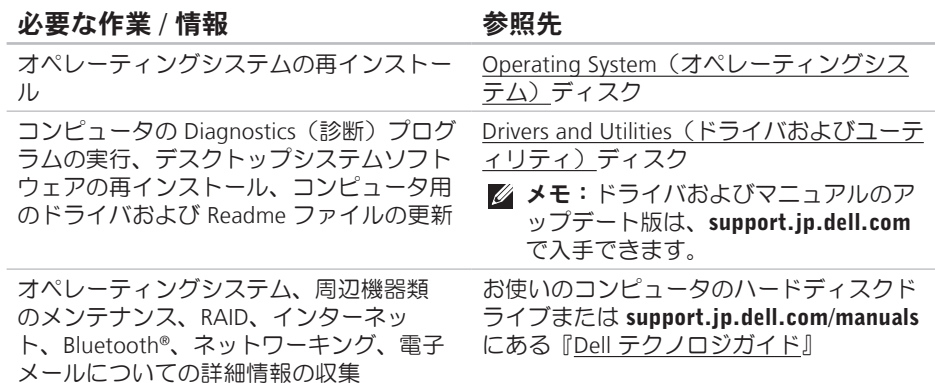

必要な作業 / 情報 インチン ありのある 参照先 かんきょう あいじょう

コンピュータの安全に関するベストプラク ティス情報の収集

保証情報、契約条件(アメリカのみ)、安 全にお使いいただくための注意事項、規制 の詳細、快適な使い方、エンドユーザーラ イセンス契約の確認

安全および認可機関に関するコンピュータ に同梱の文書、および法令等の遵守につい て説明しているホームページ

(www.dell.com/regulatory\_compliance)

サービスタグ / エクスプレスサービスコー ドの確認 — support.jp.dell.com またはテ クニカルサポートに問い合わせるには、コ ンピュータを特定するためのサービスタグ が必要になります。

コンピュータの背面 デルサポートセンター。デルサポートセン ターを起動するには、タスクバーの 2 ア イコンをクリックします。

#### <span id="page-77-0"></span>必要な作業 / 情報 インチング ありがい 参照先 かんきょう あいきょう

ドライバの検索とダウンロード

support.jp.dell.com

テクニカルサポートおよび製品ヘルプへの アクセス

新しく購入された製品のご注文状況の確認 一般的な質問に対する解決策と回答の参照 コンピュータの技術的変更に関する最新の アップデートや、技術者または専門知識を お持ちのユーザーを対象とした高度な技術 資料の参照

<span id="page-78-0"></span>基本仕様

本項では、コンピュータのセットアップ、ドライバのアップデート、およびコンピュータ のグレードの際に必要となる情報を記載します。仕様の詳細に関しては、 support.jp.dell.com/manuals でComprehensive Specifications(全体の仕様)を参照してく ださい。

■ メモ:提供される内容は地域により異なる場合があります。コンピュータの構成に関 する詳細については、Start (スタート) → Help and Support (ヘルプとサポー ト) をクリックし、コンピュータに関する情報を表示するためのオプションを選択し てください。

#### コンピュータモデル

Inspiron One 19T

#### コンピュータ情報

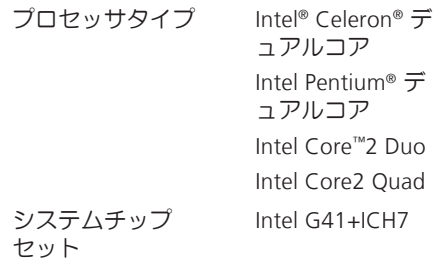

<span id="page-79-0"></span>基本仕様

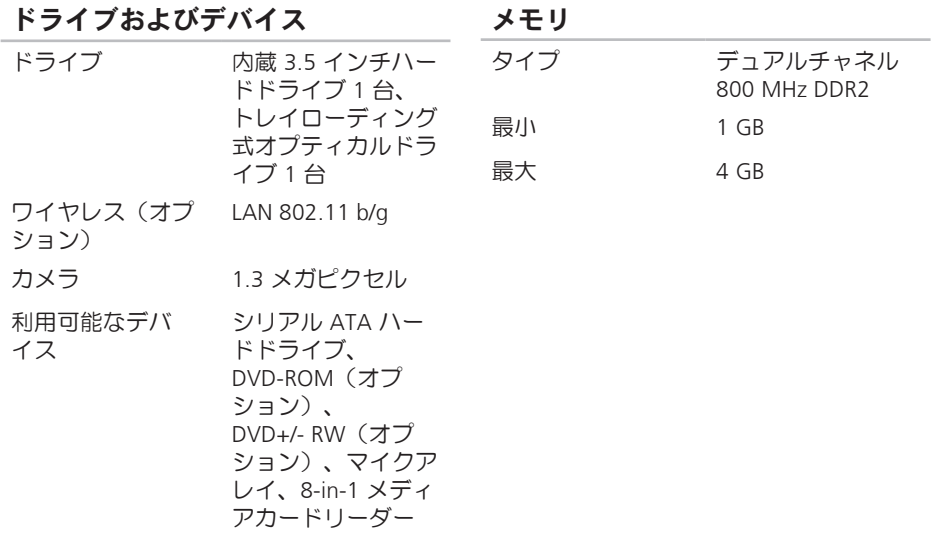

#### 基本仕様

<span id="page-80-0"></span>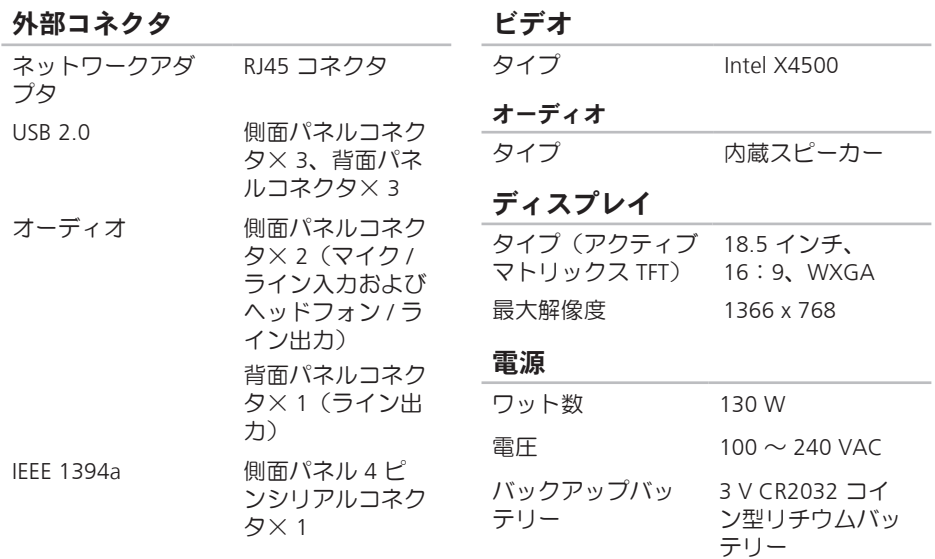

寸法と重量

<span id="page-81-0"></span>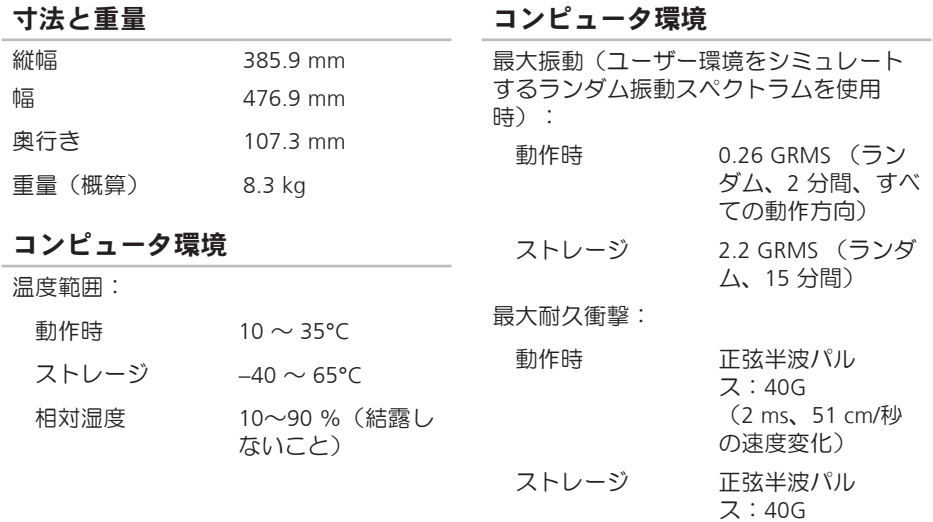

(22 ms、609 cm/ 秒の速度変化)

#### コンピュータ環境

高度:

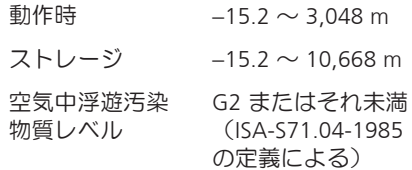

# 付録

## Macrovision 製品通知

この製品には、Macrovision Corporation お よび他の権利所有者が所有する一定の米 国特許権および知的所有権によって保護 されている著作権保護技術が組み込まれ ています。これらの著作権保護技術の使用 は Macrovision Corporation の許可を受ける 必要であり、同社の許可がない限り、家庭 内および限定的な目的でしか使用できませ ん。リバースエンジニアリングや分解は禁 止されています。

### NOM またはメキシコの公式規格の情報(メキシコの み)

メキシコの公式規格(NOM)に準拠し、この文書で説明されている装置には、次の情報が 記載されます。

#### 輸入者:

Dell México S.A. de C.V.

Paseo de la Reforma 2620 - 11°

Col. Lomas Altas

11950 México, D.F.

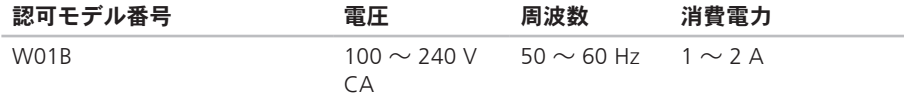

詳細に関しては、コンピュータに同梱の安全に関する情報をお読みください。 安全にお使いいただくためのベストプラクティスの追加情報に関しては、法令等の遵守 ホームページ www.dell.com/requiatory\_compliance をご覧ください。

# C CD の再生および作成 **[34](#page-35-0)** 索引

## D

DellConnect **[67](#page-68-0)** Dell Diagnostics(診断)プログラム **[51](#page-52-0)** Dell Factory Image Restore **[57](#page-58-0)** Dell Touch Zone **[30](#page-31-0)** Diagnostics(診断)チェックリスト **[71](#page-72-0)** DVD、再生および作成 **[34](#page-35-0)**

### F

FTP ログイン、匿名 **[68](#page-69-0)**

### I

ISP

インターネットサービスプロバイダ **[13](#page-14-0)**

### M

MMC **[19](#page-20-0)**

### W

Windows **[57](#page-58-0)** 再インストール **[63](#page-64-0)** プログラム互換性ウィザード **[45](#page-46-0)**

### X xD ピクチャカードリーダー **[19](#page-20-0)**

### い

インターネット接続 **[13](#page-14-0)**

### え

エネルギー 節約 **[35](#page-36-0)**

### お

オー デ ィ オ **[7](#page-80-0) 9**

### か

拡張 バ ス **[7](#page-80-0) 9** カスタマイズ デ ス ク ト ッ プ **[3](#page-35-0) 4** 電 源 設 定 **[3](#page-36-0) 5** カ ス タ マ ー サ ー ビ ス **6 [6](#page-67-0)**

く空気の流れの確保 [5](#page-6-0)

### こ

コンピュータ 重 量 と 寸 法 **[7](#page-80-0) 9** コ ン ピ ュ ー タ 環 境 **[8](#page-81-0) 0** コ ン ピ ュ ー タ の 機 能 **3 [4](#page-35-0)** コ ン ピ ュ ー タ の セ ッ ト ア ッ プ **[5](#page-6-0)**

# さ

サイ ズ と 重 量 の 仕 様 **8 [0](#page-81-0)** サポートサイト 世 界 各 地 **[6](#page-68-0) 7** サ ポ ー ト の メ ー ル ア ド レ ス **[6](#page-69-0) 8**

### し

ジェ ス チ ャ ー **3 [1](#page-32-0)** シ ス テ ム の 復 元 **5 [7](#page-58-0)** シ ス テ ム メ ッ セ ー ジ **4 [8](#page-49-0)** 出 荷 時 の イ メ ー ジ の 復 元 **[5](#page-60-0) 9** 仕 様 **7 [7](#page-78-0)** 省 エ ネ ル ギ ー **3 [5](#page-36-0)**

### せ

製品

報 お よ び 購 入 **[6](#page-70-0) 9**

索引

製品の送付

返品または修理 **[70](#page-71-0)**

#### 接続

オプションのネットワークケーブル **[8](#page-9-0)** セットアップの作業を開始する前に **[5](#page-6-0)**

### そ

その他の情報の検索 **[74](#page-75-0)** ソフトウェアの機能 **[34](#page-35-0)** ソフトウェアの問題 **[44](#page-45-0)**

### た

タッチスクリーン **[30](#page-31-0)** ジェスチャー **[31](#page-32-0)**

#### ち

チップセット **[77](#page-78-0)**

つ 通気の確保 **[5](#page-6-0)**

### て ディスク 使い方 **[22](#page-23-0)** ディスクドライブ サポートされているディスクサイズ **[22](#page-23-0)** デルオンラインへのアクセス **[72](#page-73-0)** デルサポートセンター **[47](#page-48-0)** デルへの問い合わせ **[71](#page-72-0)** 電源仕様 **[79](#page-80-0)** 電源の問題、解決 **[41](#page-42-0)** 電子メールアドレス

テクニカルサポート **[68](#page-69-0)**

### と ドライバおよびダウンロード **[76](#page-77-0)** ドライブおよびデバイス **[78](#page-79-0)**

### ね

ネットワーク接続 修正 **[40](#page-41-0)** ネットワーク速度 テスト **[40](#page-41-0)**

### は

バックアップ

作成 **[36](#page-37-0)**

ハードウェアに関するトラブルシューティ ング **[51](#page-52-0)** ハードウェアの問題

診断 **[51](#page-52-0)**

ハードドライブ動作ライト **[17](#page-18-0)**

### ふ フリック **[32](#page-33-0)** フロントサイドコネクタ **[16](#page-17-0)**

### へ

ヘッドフォン 前面コネクタ **[19](#page-20-0)** ヘルプ サポートの依頼 **[65](#page-66-0)**

### ほ

保証、返品 **[69](#page-70-0)**

ポートとコネクタ **[79](#page-80-0)**

### ま

マルチメディアカードリーダー **[19](#page-20-0)**

索引

### め

メモリ 最小および最大 **[78](#page-79-0)** メモリスティックリーダー **[19](#page-20-0)** メモリのサポート **[78](#page-79-0)** メモリの問題 解決 **[43](#page-44-0)**

### も

問題の解決 **[37](#page-38-0)**

### り

リソース、その他の情報 **[74](#page-75-0)**

### わ

ワイヤレスネットワーク接続 **[40](#page-41-0)**

Printed in China Printed on Recycled Paper

www.dell.com | support.dell.com

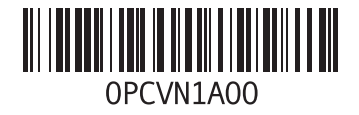